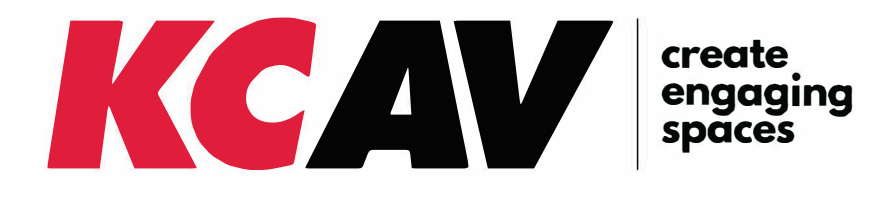

# **Cornell Hall Room Touch Panel User Guide**

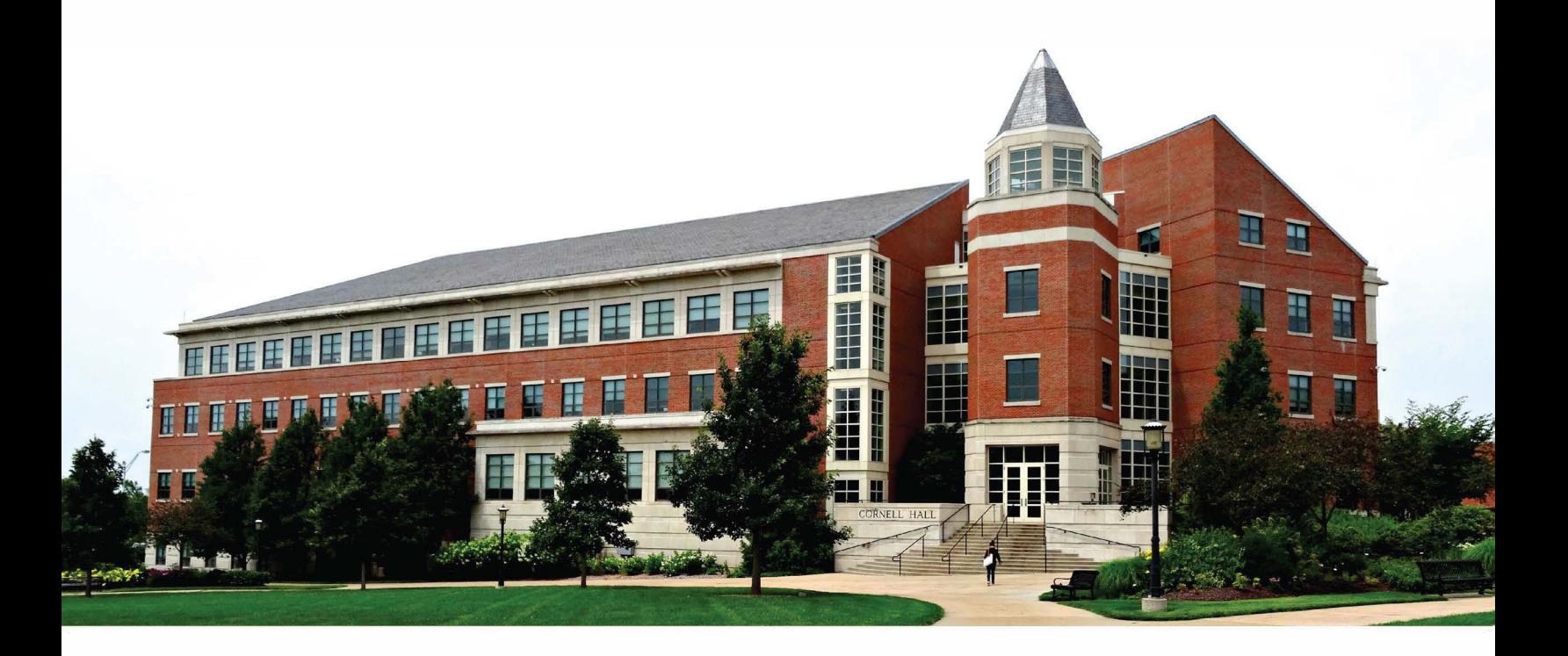

# **System Start & Shut Down**

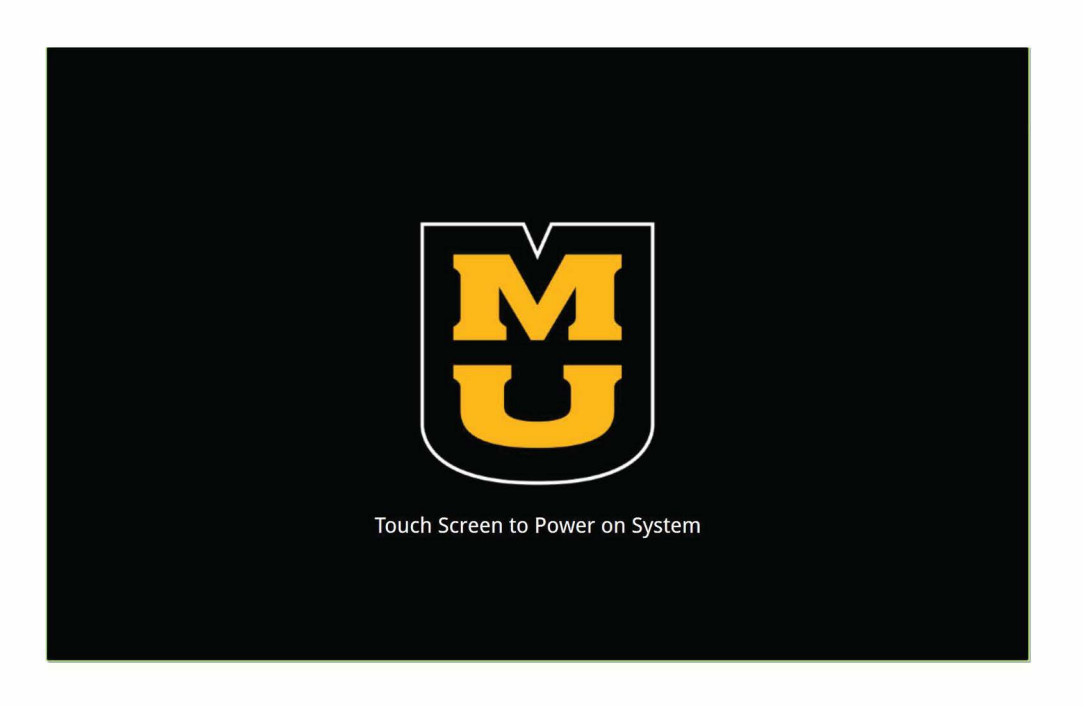

#### **Wake things up to get started.**

Upon entering the room, touch anywhere on the screen to power on the system. A start up dialog box will pop up indicating elapsed boot time. Once start up is complete, the Sources page will be displayed.

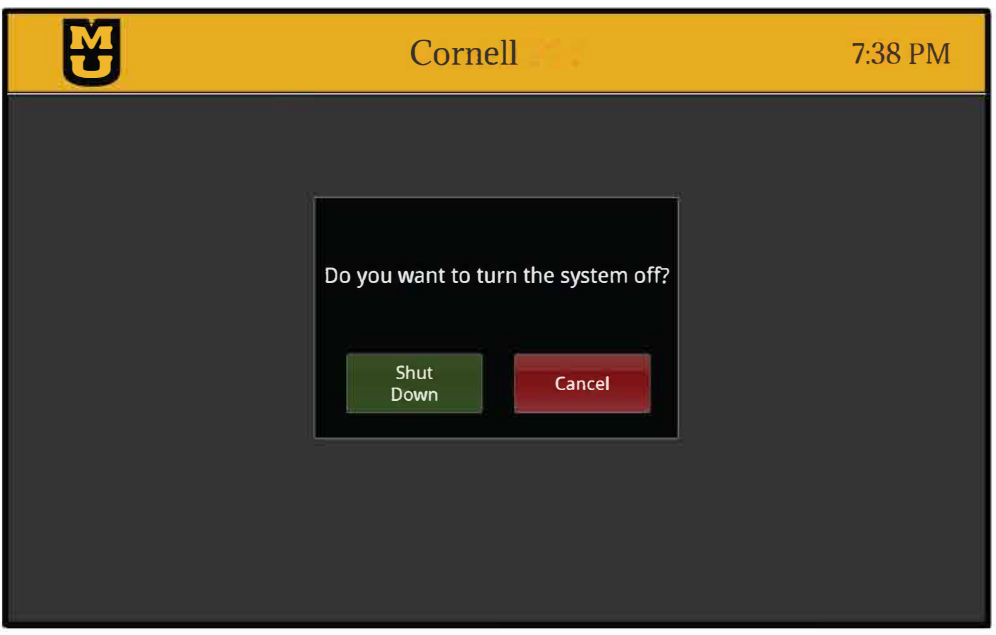

#### **Do you really want to quit?**

After pressing the Power System Off button, the confirmation pop up will ask whether you'd like to continue with Shut Down or Cancel and return to normal operation.

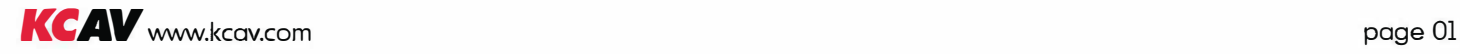

# **Touch Panel Overview**

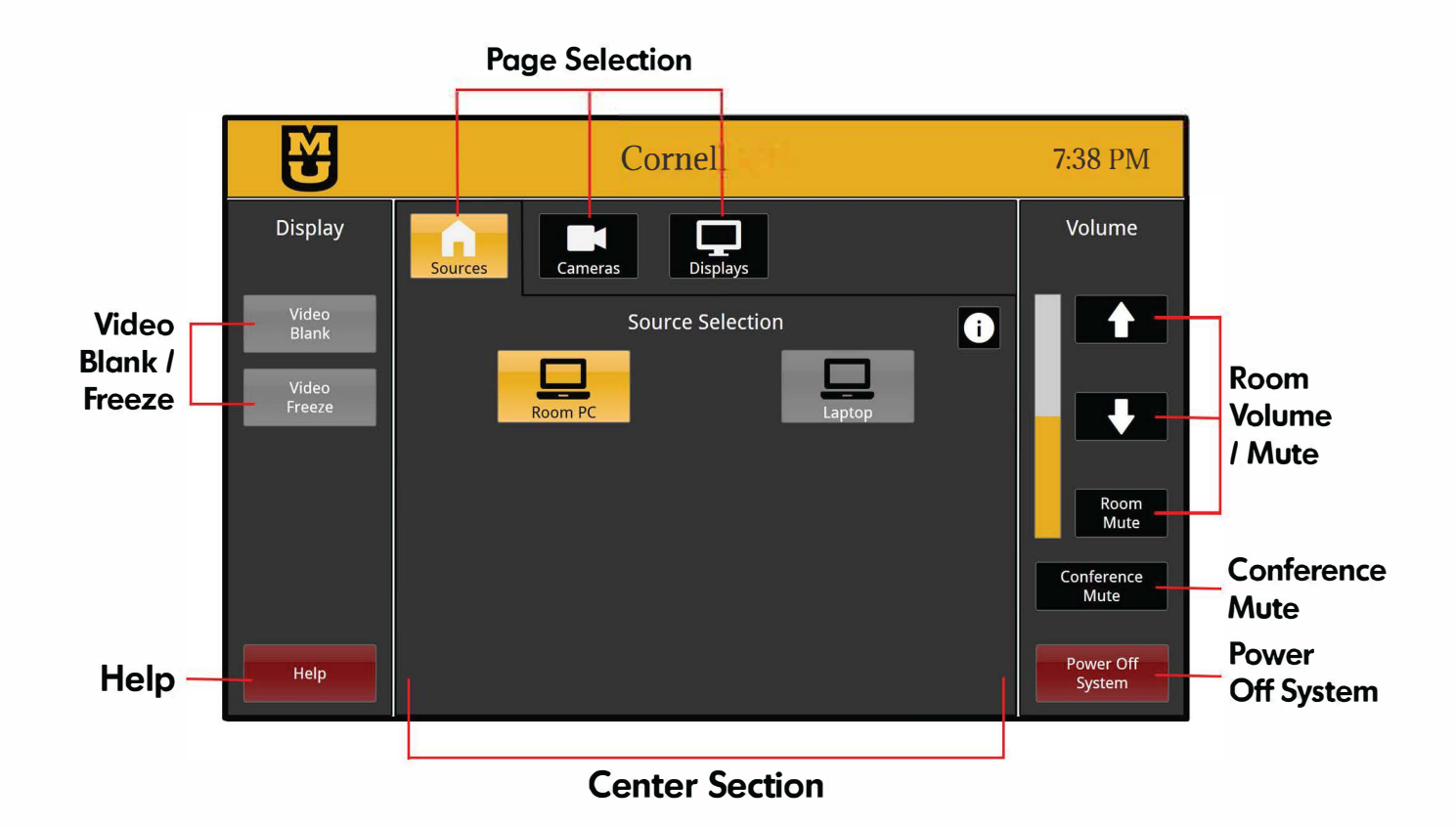

#### **The layout is made up of 3 sections:**

- Left column Remains static and contains Display and Help buttons.
- Center Section Changes content based on selected page.
- Right column Remains static and contains Room Volume/Mute, Conference Mute, and System Power buttons.

**Video Blank** - Changes video output of the projector to a blank screen.

**Video Freeze** - Freezes the video content of the projector.

**Help** - Launches Help dialog box providing technical support contact information.

**Room Volume/Mute** - Mutes and controls volume of the in-room audio.

**Conference Mute** - Mutes audio and video going to the "Far End" participants.

**Power Off System -** Launches System Shutdown dialog box for power down confirmation.

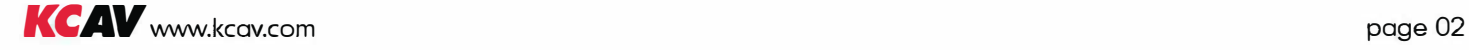

# **Sources Page**

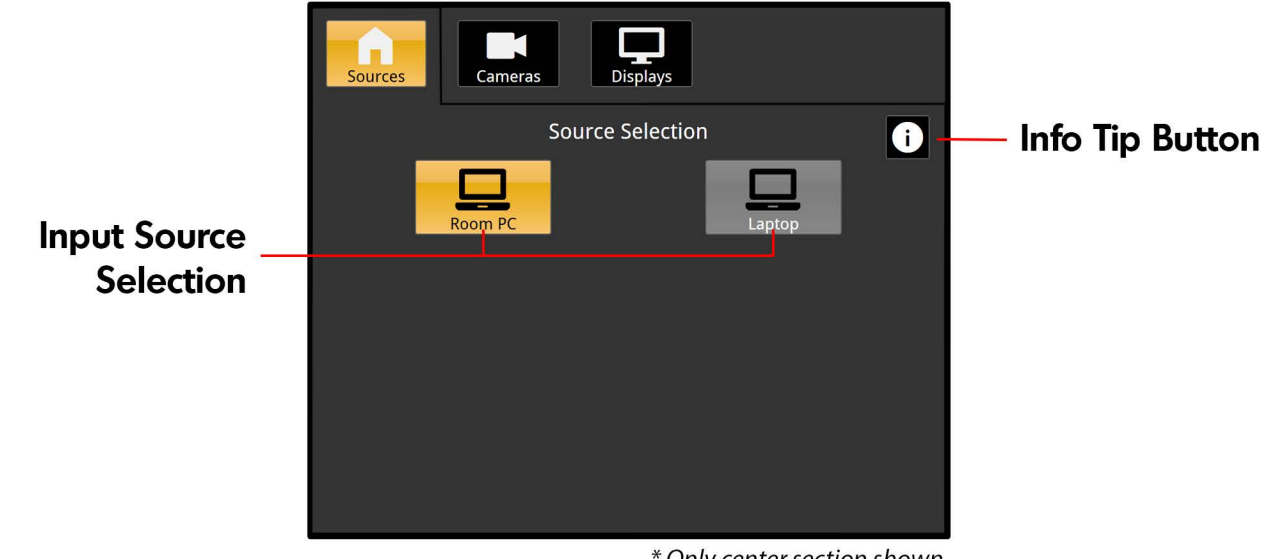

\* Only center section shown

#### Choose your input source.

Select the room PC or your Laptop as the input. The room PC is the default selection. Connecting your Laptop will auto-switch the source selection. It should be noted you'll need to connect your Laptop to the lectern USB cable in order to use the in-room microphone, camera and conference mute for apps like Zoom/Teams/Etc launched from your Laptop.

## Info Tip Button.

Need some extra help? Pressing the Info Tip button will launch a dialog box with the following information:

## **Room PC**

- · Sends audio/video from Room PC to speakers and displays in the room.
- · Use keyboard/mouse on lectern to control room PC.
- · To use Zoom/Teams/Etc, launch application from Room PC.

#### Laptop

- Sends audio/video from your Laptop to speakers and displays in the room.
- · Use your Laptop keyboard/mouse to control your Laptop.
- · To use Zoom/Teams/Etc, launch application from your Laptop.

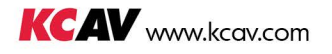

# **Cameras Page**

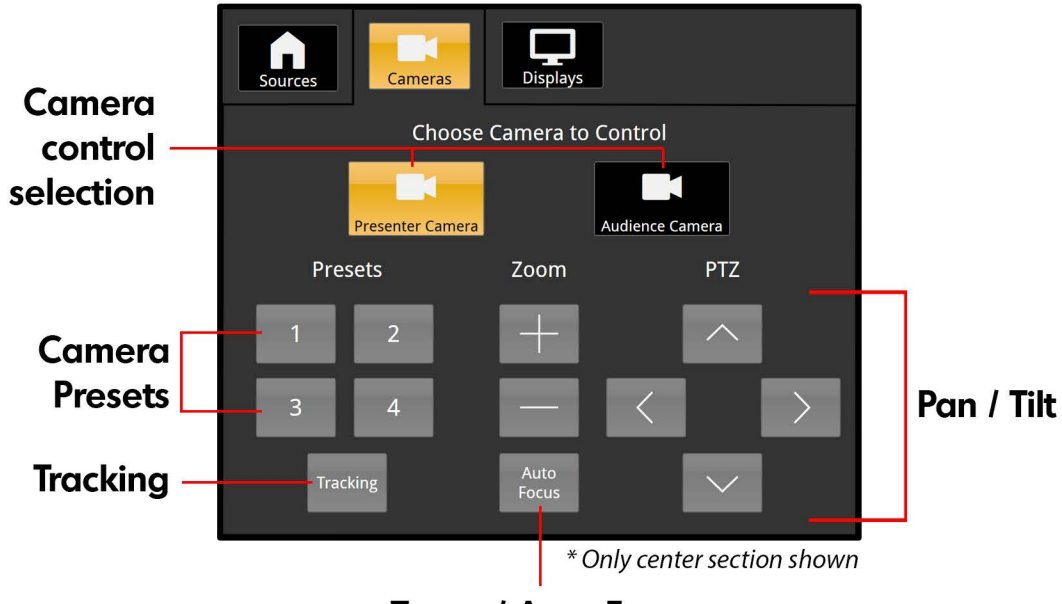

Zoom / Auto Focus

## Choose which camera you'd like to control.

Select between the Presenter and Audience cameras to access their controls.

**Camera Presets -** Save your settings to a Preset to recall your favorite configurations.

**Camera Tracking -** Turn Tracking on or off. It should be noted that tracking is only available on the Presenter camera and is enabled by default.

Zoom - Zoom image in or out as desired.

**Auto Focus -** Turn Auto Focus on or off.

**Pan / Tilt -** Pan camera image left / right, or tilt up / down to achieve desired shot.

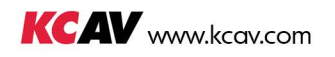

# **Displays Page**

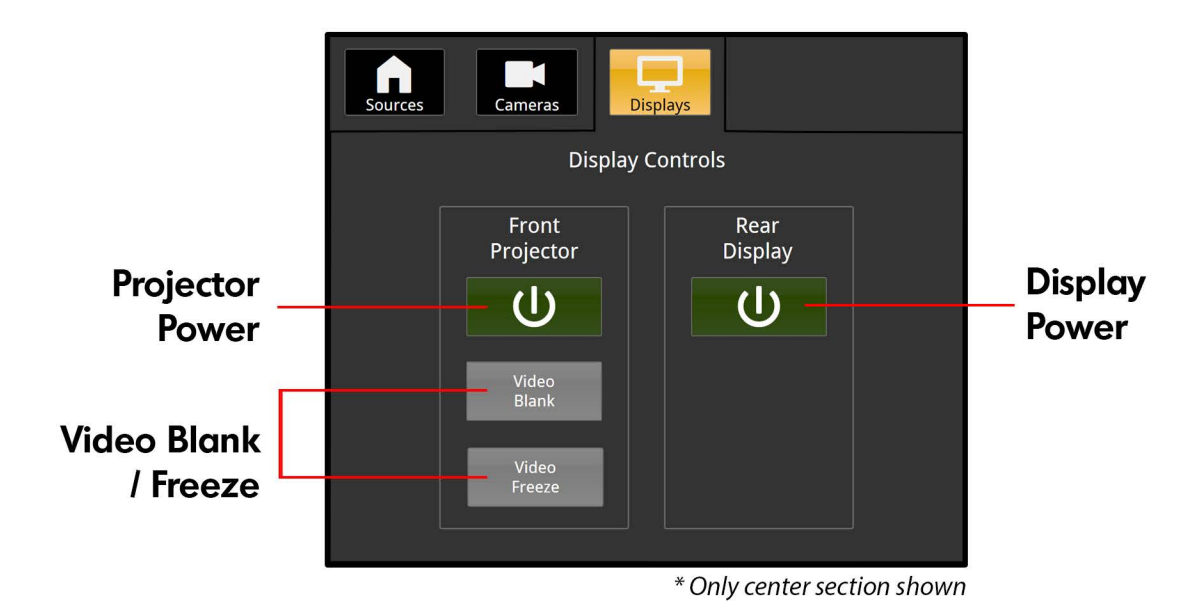

## Choose which displays you'd like to see.

Sometimes you only need one! Power on or off the Project and Display independently of each other.

Video Blank - Changes video output of the projector to a blank screen.

Video Freeze - Freezes the video content of the projector.

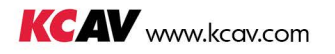